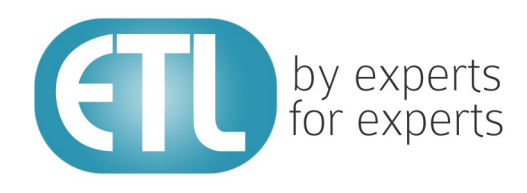

# **Transformation Manager Version 5.2**

# Tutorial 17 - Deployment Using **Deployment Packs**

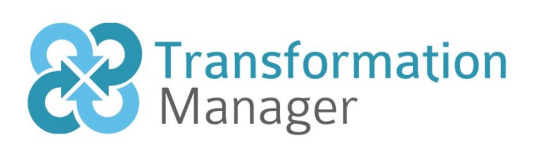

www.etlsolutions.com

# Copyright Notice

All information contained in this document is the property of ETL Solutions Limited. The information contained in this document is subject to change without notice and does not constitute a commitment on the part of ETL Solutions Limited. No part of this document may be reproduced in any manner, including storage in a retrieval system, transmission via electronic means or other reproduction medium or method (electronic, mechanical, photocopying, recording or otherwise) without the prior written permission of ETL Solutions Limited.

© 2013 ETL Solutions Limited. All rights reserved.

All trademarks mentioned herein belong to their respective owners.

# **Table of Contents**

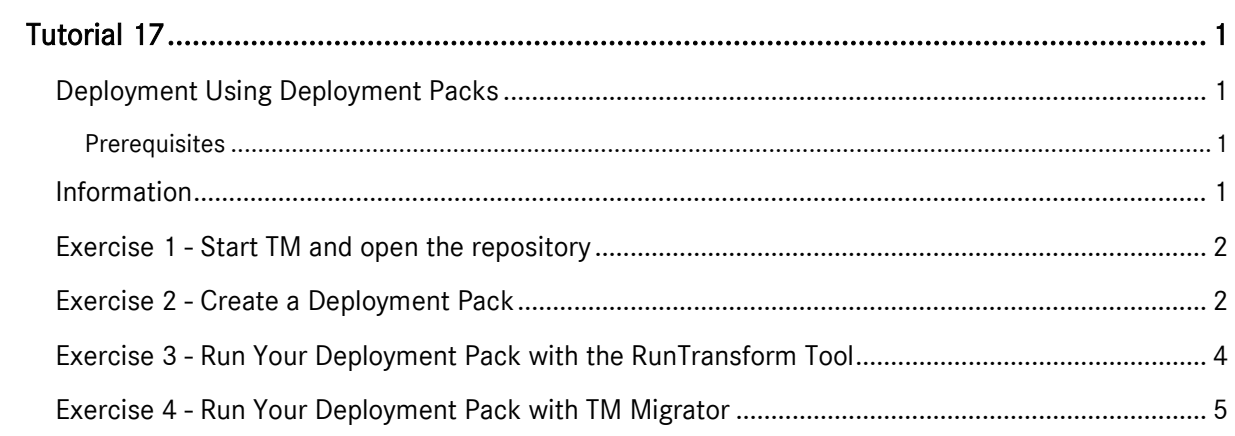

# <span id="page-3-0"></span>Tutorial 17

## <span id="page-3-1"></span>Deployment Using Deployment Packs

This tutorial introduces the use of deployment packs which you can use when you are ready to deploy your projects.

#### <span id="page-3-2"></span>**Prerequisites**

Before starting this tutorial we recommend that you have completed the following tasks.

- 1) Transformation Manager has been installed.
- 2) An appropriate license has been installed.
- 3) The tutorial resources including data models, samples and source and target data stores have been downloaded and extracted to your Transformation Manager home directory.
- 4) You have completed tutorials 1, 2, 3, 4 and 6.
- 5) You should have completed one of the following tutorials, 5, 7, 8, 9, 11, 13 or 16.
- 6) You may have completed tutorial 14 or 15.

### <span id="page-3-3"></span>Information

In this tutorial you will use an existing project in your repository. We will build and then run the project in TM Migrator but rather than run the project in the normal way we will then create a deployment pack. After that we will then run the deployment pack using the RunTransform tool and TM Migrator.

### <span id="page-4-0"></span>Exercise 1 - Start TM and open the repository

This exercise will start Transformation Manager and open the tutorials repository ready to create a new project.

- 1) Looking at your desktop, find the icon that looks like this,  $\Box M$  Designer
- 2) Then you have two options.
	- a) Using your mouse double-click the icon using the primary mouse button.
	- b) Using your mouse press the secondary mouse button, commonly the right-mouse button, while the cursor is over the icon. This will open the pop-up menu and then select Open from the available options.
- 3) Once Transformation Manager has opened and displays its interface connect to your repository, **MyExamples**.

#### <span id="page-4-1"></span>Exercise 2 - Create a Deployment Pack

In this exercise you will select one of your projects from those available in the repository. Then you will build the project to ensure that it builds without error. After this we will launch the project opening it in TM Migrator. When TM Migrator opens we will not run the project but instead we will create our deployment pack.

- 1) Ensure you can see the Projects pane in TM Designer. If not then click once on the menu bar option called Window and then select the menu option called Projects, this will open the Projects pane.
- 2) Set focus on your chosen project by clicking once on the name of the project with your mouse. An option we could use is **ErrorHandlingA v1.**
- 3) Display the context menu for the project by using the right or secondary mouse button while the pointer is over the project name.
- 4) Select the option called **Build** from the context menu.

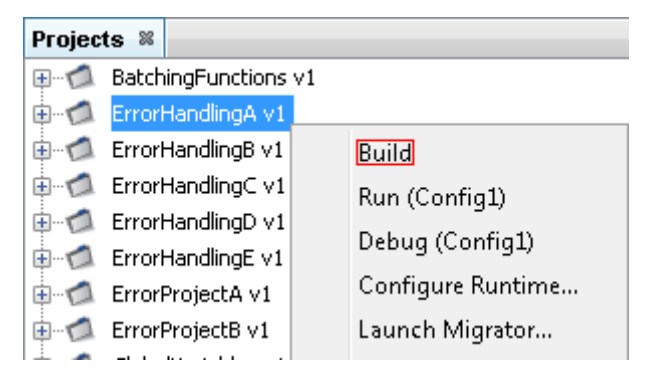

5) Check the build is complete by looking at the Output pane results for the project. You should see the message 'Build successful.'.

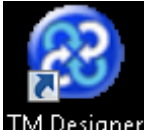

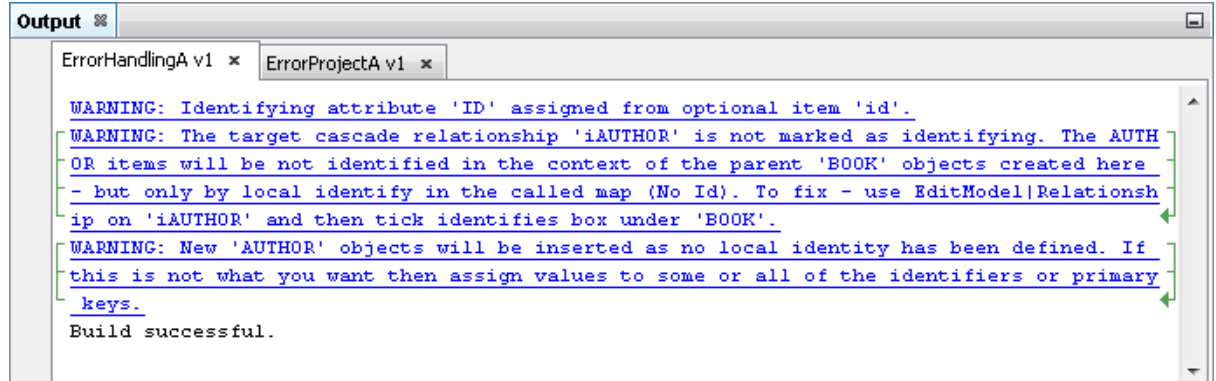

- 6) Display the context menu for the project a second time by using the right or secondary mouse button while the pointer is over the project name.
- 7) Select the option called Launch Migrator... from the context menu. This will open TM Migrator with your selected project open and ready to run within it.
- 8) Click once on the menu bar option called File.
- 9) Select the menu option called Export Deployment Pack.... The Export Deployment Pack window will open. This window requires three fields completing. The fields are Name, Version and File.

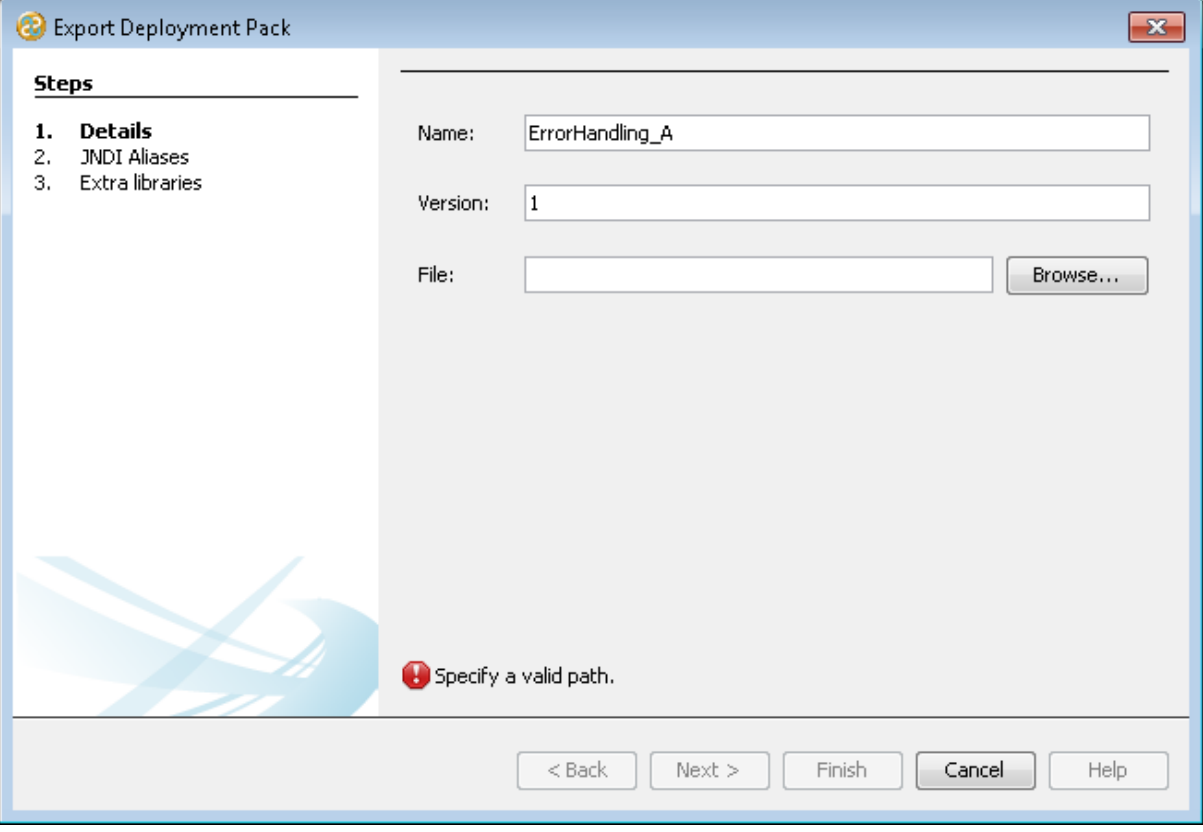

- 10) By default the Name of the Deployment Pack will be set to the name of the project but in our example we will change this to **MyTransformPack**.
- 11) The Version field will also be set by default to **1**.

12) Click once on the button to open the Select File window. Now add the path and name of the deployment pack file. Remember that the filename extension must be .tpk. The window should look similar to the one below with the file set to **C:\MyDeploymentPack.tpk**.

You must save the deployment pack to a location which you can write to. We have used C:\ but you may need to save this to an alternative location. Remember to use that location in place of C:\ in the remainder of this tutorial.

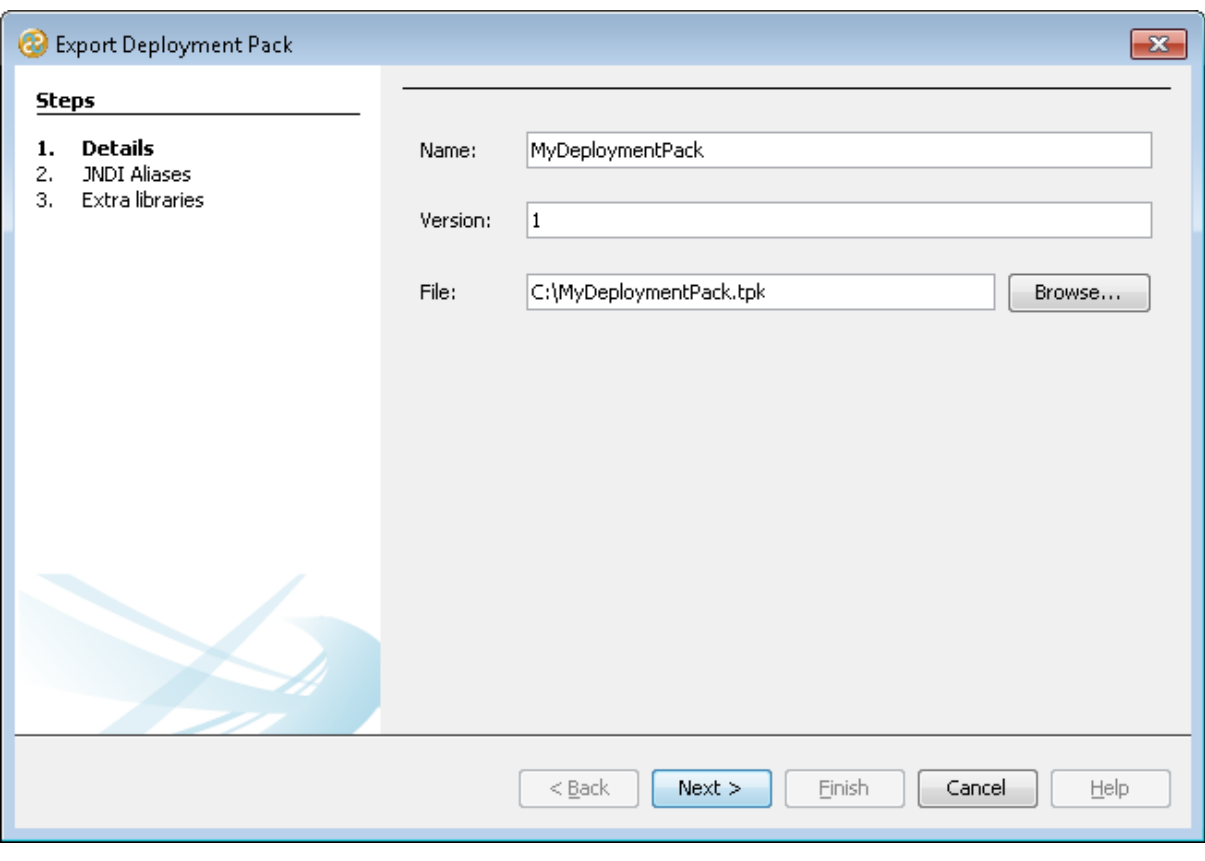

- 13) Click once on the  $\Box$  Next > button to move to the JNDI Aliases page. We will not need to specify one of these at this point.
- 14) Click once on the  $\Box$  Next > button to move to the Extra libraries page. We will not need require extra libraries at this point.
- 15) Click once on the **Finish** button to complete this dialog.
- 16) You have created a deployment pack which can now be run using TM Migrator or the RunTransform tool.
- 17) Close TM Migrator.

### <span id="page-6-0"></span>Exercise 3 - Run Your Deployment Pack with the RunTransform Tool

In this exercise we will run the deployment pack you created in exercise 2 using the RunTransform tool. The RunTransform tool will be in the TM Suite installation directory which is found in C:\Program Files or C:\Program Files (x86).

1) Open a command window on your windows system.

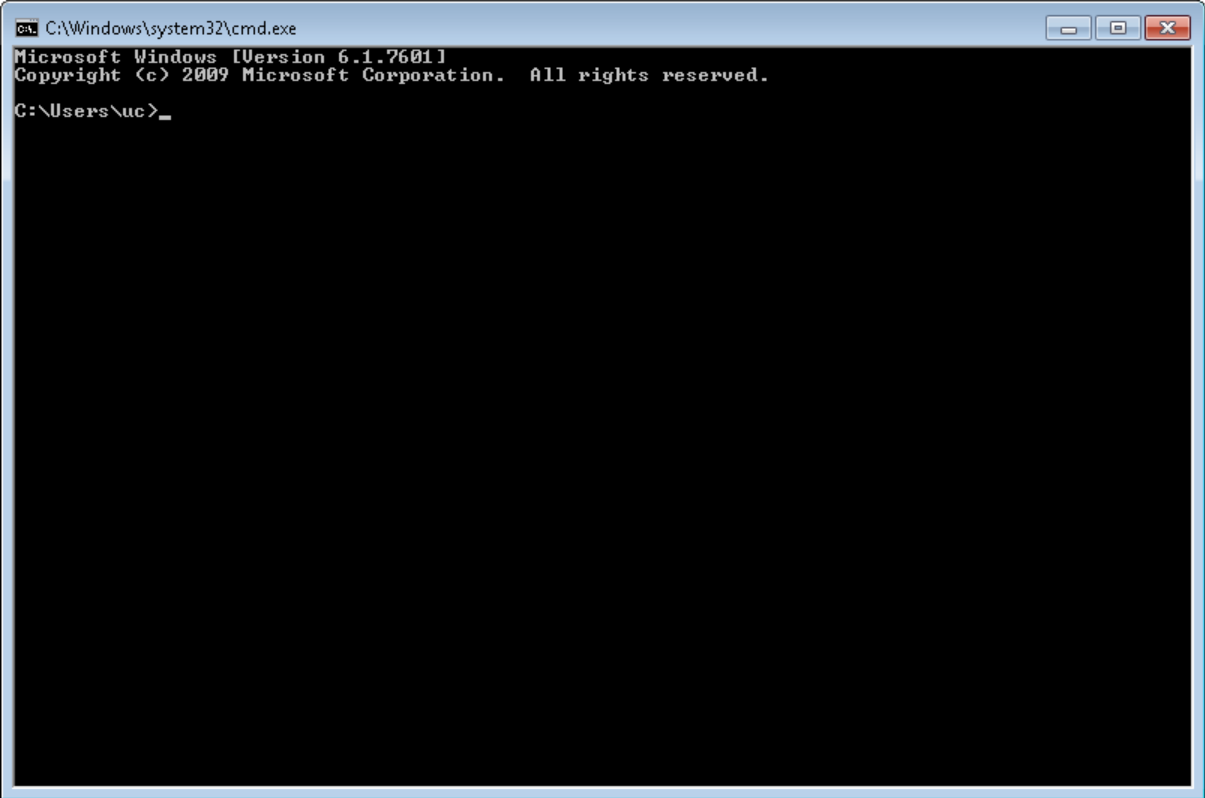

- 2) Change directory to the root directory by typing **cd\** at the cursor and pressing the enter key.
- 3) Change directory to the TM Suite installation directory. The exact location may vary depending on your operating system. Below is an example.

#### C:\>cd C:\Program Files (x86)\TM Suite\_

4) Type the following line of code as shown below and displayed in the image beneath remembering to use the path on your system to the location of the deployment pack. This may vary depending on your operating system but essentially it is RunTransform, directory where deployment pack is located and name of deployment pack including the file extension if required.

RunTransform C:\Users\uc\My Documents\MyDeploymentPack.tpk

C:\Program Files (x86)\TM Suite>RunTransform C:\Users\uc\My Documents\MyDeploymentPack.tpk\_

- 5) Press the Enter key on your keyboard.
- 6) This will run the deployment pack.

#### <span id="page-7-0"></span>Exercise 4 - Run Your Deployment Pack with TM Migrator

Deployment packs can be executed from within TM Migrator. This exercise will show you how.

- 1) Open TM Migrator from the Start, All Programs, TM Suite folder.
- 2) Click once on the File menu option.
- 3) Click once on the Open Deployment Pack... option from the sub menu.
- 4) This will open the Open Deployment Pack window.
- 5) Navigate to the MyDeploymentPack.tpk file which will be in the directory where you saved the deployment pack to.
- 6) Click once on the **D**pen button to load the deployment pack into TM Migrator.
- 7) Click once on the  $\frac{Run}{Count}$  button to execute the deployment pack.